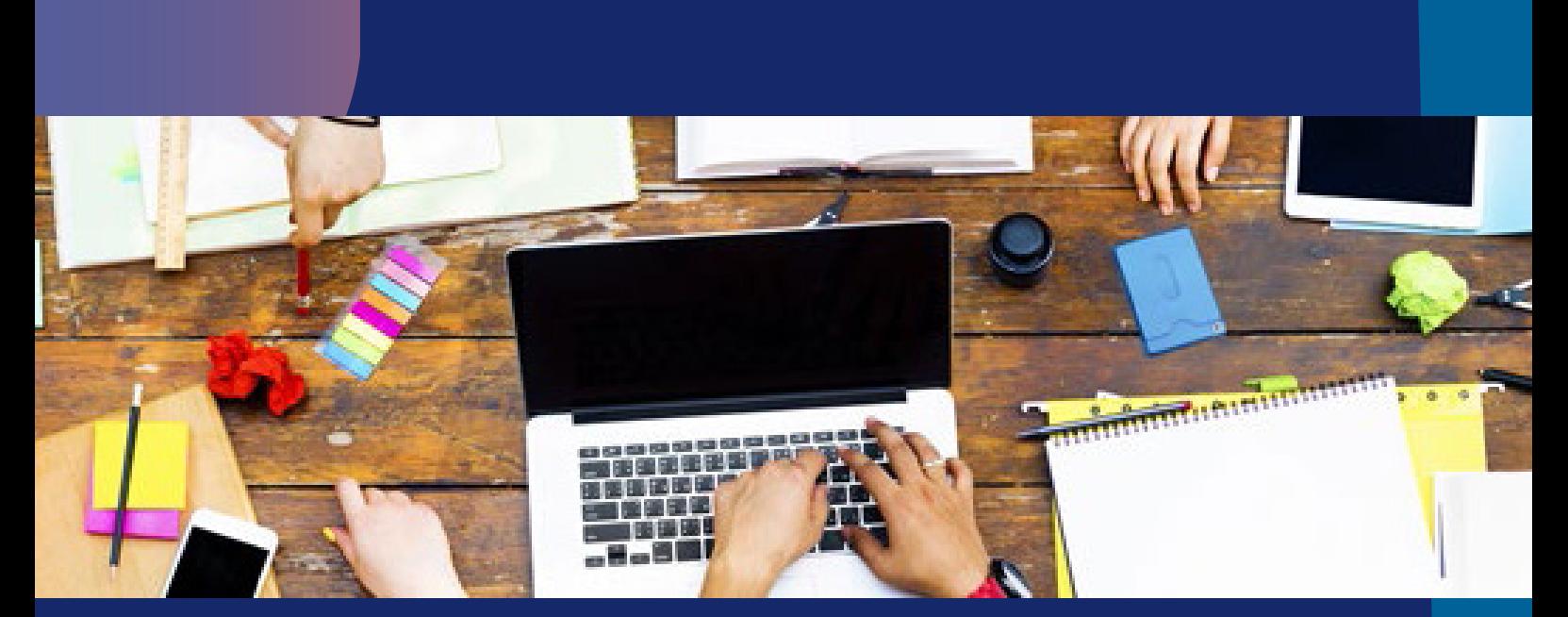

## Cómo añadir libros al perfil • Profesor

• Alumno

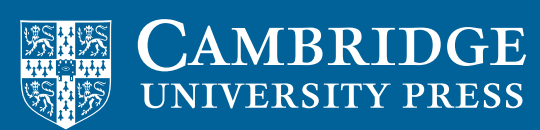

**blink** Learning

## Alumno

Si dispones de uno o varios códigos de licencia nuevos, puedes añadirlos a tu perfil en cualquier momento.

Para ello, sitúate en la pestaña **Contenido** de tu perfil, en la sección Mis libros y haz clic en el botón que indica **Añadir libros** de la barra de navegación vertical derecha.

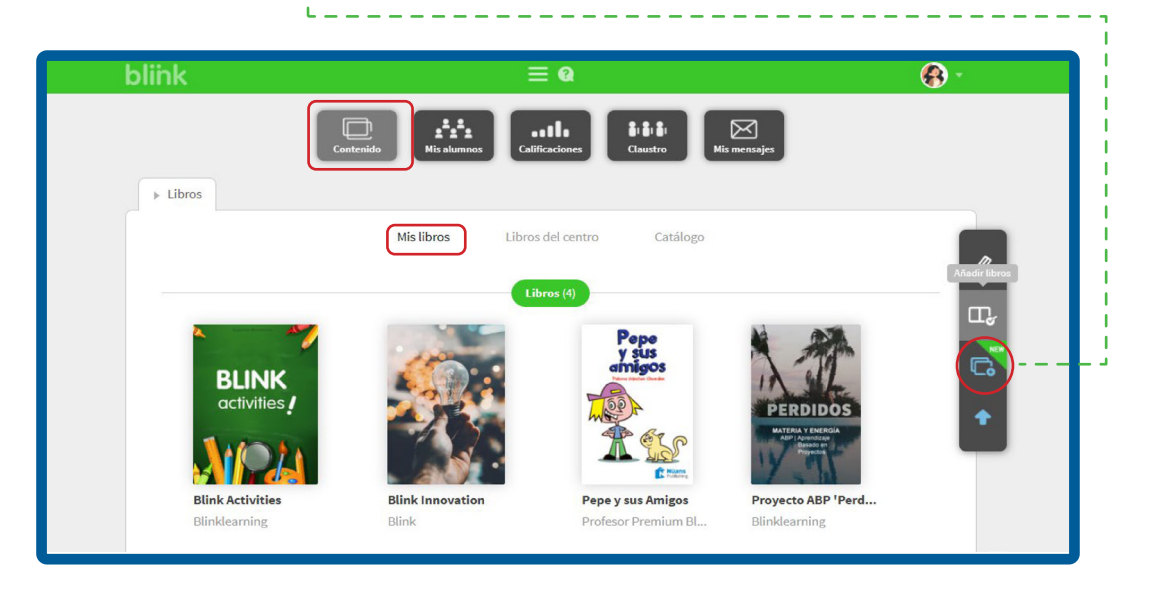

A continuación, se abrirá una ventana. Aquí, introduce el **Código de licencia**, -que deberá estar compuesto por un mínimo de 8 dígitos alfanuméricos y no debe estar activado con anterioridad, y haz clic en OK.

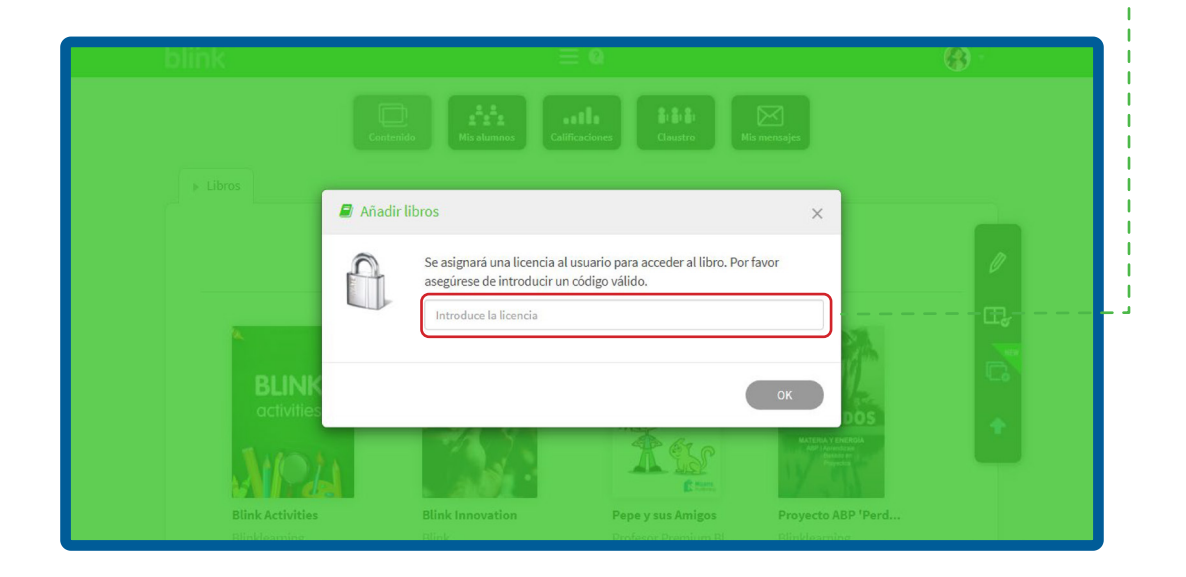

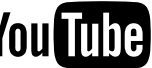

## Profesor

Si tu centro ha solicitado licencias de profesores a las editoriales, los podrás encontrar en la pestaña de Libros del centro.

Con ayuda del buscador podrás encontrar el libro que necesitas, si no lo encuentras debe ser que no está disponible aún.

A continuación, haz clic en el icono + que indica **Añadir**, que aparece al pasar el cursor sobre la carátula del libro. Automáticamente el libro se añadirá a tu pestaña de Mis libros para poder utilizarlo.

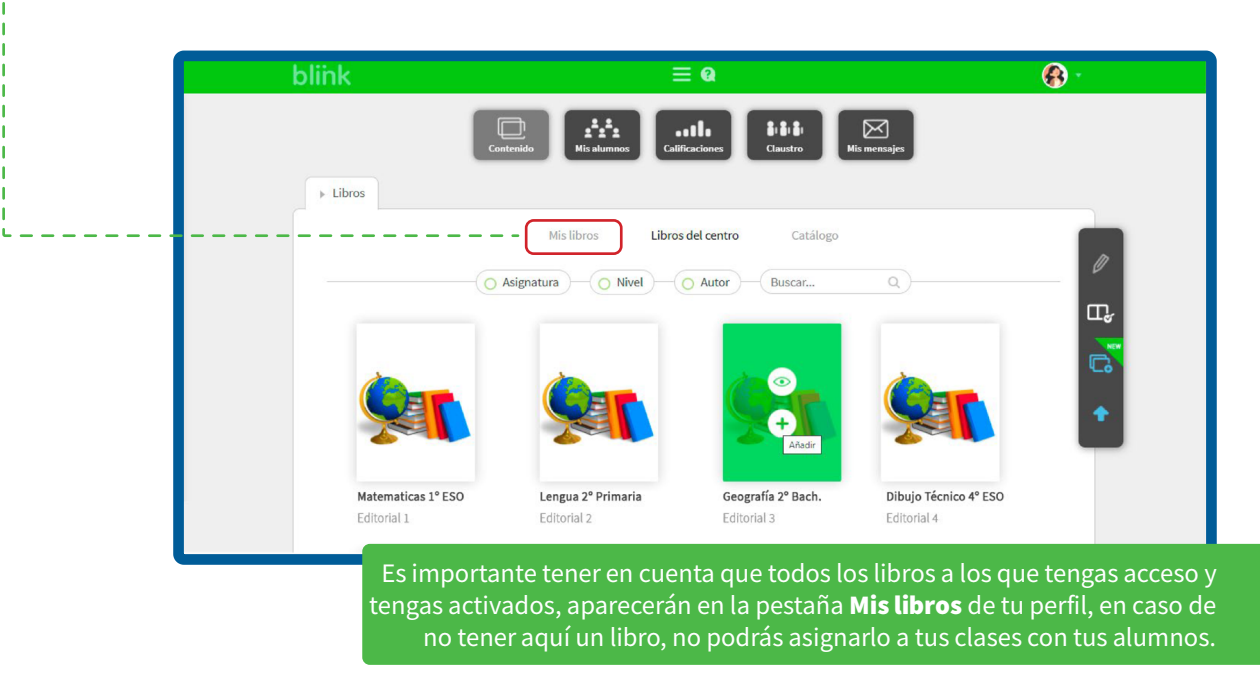

También puedes consultar otros libros desde la pestaña de **Catálogo**. Podrás adquirir licencias contactando con la editorial o accediendo a **shop.blinklearning.com** para realizar la compra.

Si los libros contienen actividades Blink, podrás llevar un seguimiento de los ejercicios que realizan tus alumnos en la pestaña de **Calificaciones**.

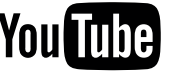